# Scoring with EventingScores

# **Contents**

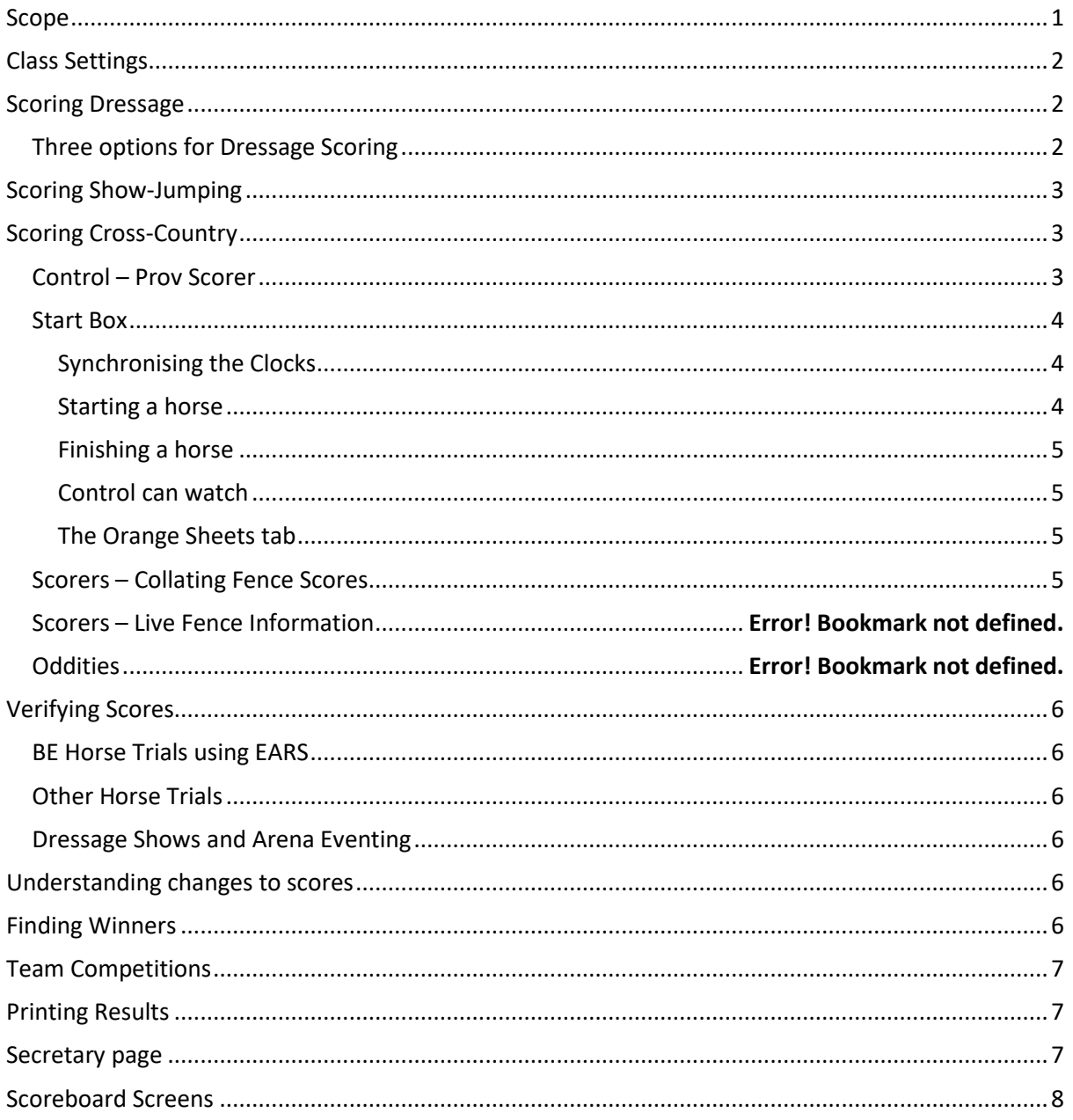

# <span id="page-0-0"></span>Scope

This guidance applies equally to all versions of the website:

- www.eventingscores.co.uk
- www.dressageresults.co.uk
- · www.ponyclubresults.co.uk
- www.ridingclubresults.co.uk

# <span id="page-1-0"></span>Class Settings

Logged in as Scorer, you will need to amend a few Class Settings (Menu – Admin – Classes):

- Dressage check that the Max Marks are correct
- Dressage if necessary, tweak the Show Judge Mark/Show Judge Percentages
- Dressage if you want to score the movements, pick the dressage test
- Show Jumping (NB the judges can do this) set the distance and Time Allowed
- Cross Country set the distance, check the speed, click the button to calculate the Optimum Time
- Cross Country optionally set the Number of Fences NB This is only needed if using XC Masters or XC Live Fences.
- Sections optionally set Bespoke List Label and Bespoke Button Label generally only for dressage shows.

# <span id="page-1-1"></span>Scoring Dressage

In the vast majority of cases, you will be adding up the sheets manually and typing in the totals. There is an option to type in the movement marks and the page will add up the totals and collectives. To activate this, ensure you have picked the test in Class Settings.

Dressage scores are available sooner.

#### <span id="page-1-2"></span>Three options for Dressage Scoring

**All Scores** shows you all the entries for a section in a grid, for you to type in their total marks per judge. It works well for dressage shows but is not ideal for horse trials as you typically handle sheets from several sections concurrently.

**Dressage page** lets you type in the competitor number and then their total marks per judge. It is faster if you pick a section first, but this isn't ideal for horse trials, so you can also set it to "Provisional Sections only". Use the Enter key to move around:

- Type the competitor number and press enter
- Type the good marks and press enter
- It will now calculate the percentage (and penalties if at a Horse Trials), positioning the cursor ready for the next competitor number.

The Change Log will disappear when you refresh the page. You can change a score by re-typing their number.

**Dressage page with the Movements option** lets you type in the competitor number and then their marks for each movement for each judge. You need to record any deductions for errors of course etc. It works out the total and collectives from the relevant movement marks. In FEI classes (placebasis = FEI dressage), it handles the deductions from the percentage rather than the total of the movement marks.

The dressage page works OK with events using Bridle Numbers (i.e. the competitor enters more than one class on the same horse, using the same number). It prompts you to confirm which score you are entering.

# <span id="page-2-0"></span>Scoring Show-Jumping

#### At the start of each day or class, set the Time Allowed:

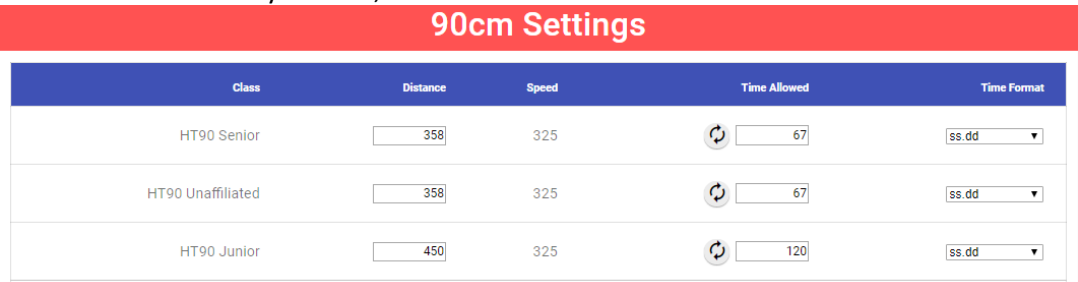

You may need to set more than one class at a time, if they are scrambled together. A click on the icon next to the Time Allowed field calculates the time allowed from the distance and speed.

After this, it is a matter of putting in their competitor number – press enter – read out their dressage score - put in their total jumping penalties – press enter – put in their time taken e.g. 68.76 – press enter. It will calculate the time penalties.

No need to phone all the scores around.

- Use E for Elimination, R for Retirement, W for Withdrawn (before starting the SJ phase)
- If you want to put in penalties rather than the time taken, you can change it using the Time Format drop-down
- It calculates Compulsory Retirement at more than 24 penalties for eventing classes
- If they are eliminated, please put a short note in the Notes for Control field e.g. Rider Fall, missed fence. It saves Control having to call you about it.

# <span id="page-2-1"></span>Scoring Cross-Country

Always the most complex phase, several people can be involved in XC scoring.

#### <span id="page-2-2"></span>Control – Provisional Scorer

The Prov Scorer needs to find the Dressage and SJ scores to write onto the slips, and also type in the jumping and time for the XC round. The control page has 4 fields for you to use, giving a wealth of information.

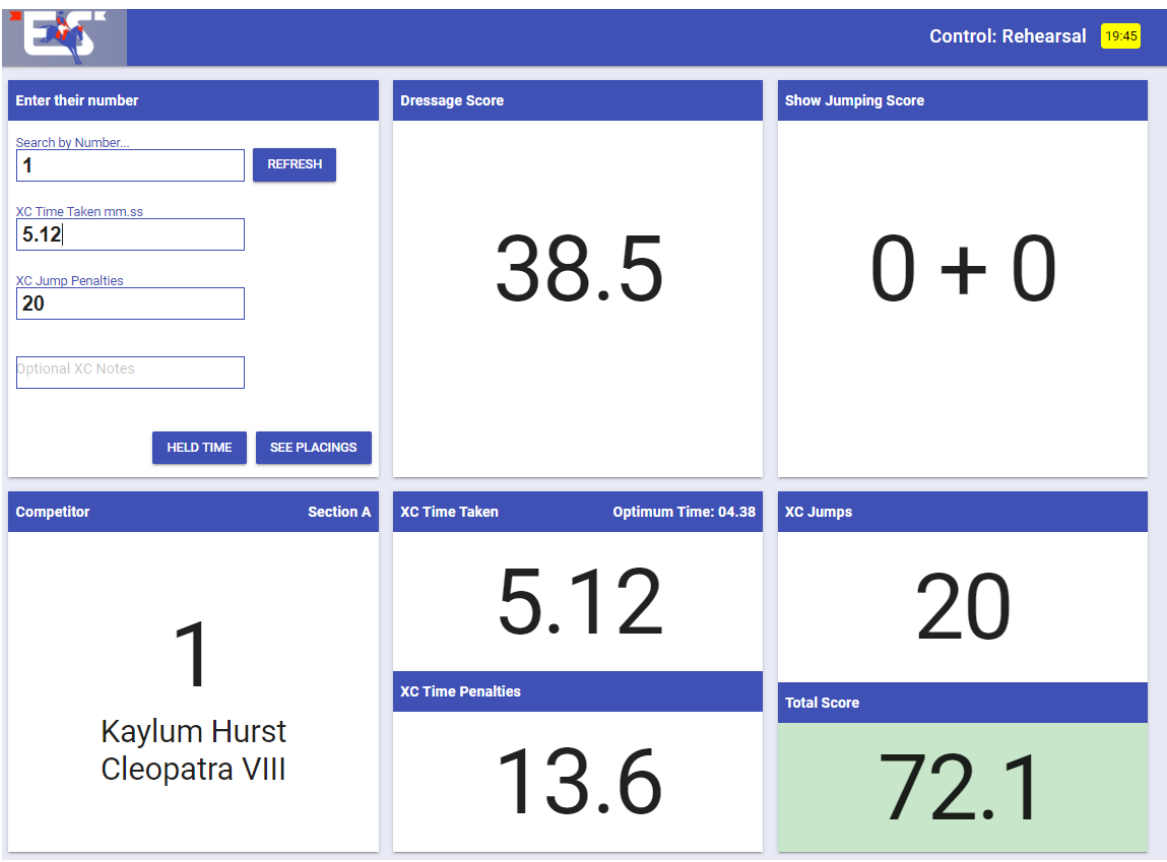

The Optional XC Notes field is read by the Scorers – they really appreciate it if you can tell them where any penalties took place.

Issues get raised sooner

It is common for Prov Scorers to use a split screen, putting the above Control page on one side and All Scores on the other. The All Scores page is used to look up results. It has a Star/Tick button that you can use to mark the scores already put onto the slips.

#### <span id="page-3-0"></span>Start Box

Some events put a laptop into the XC StartBox and use the StartBox pages. You need to be logged in as Timekeeper.

#### <span id="page-3-1"></span>Synchronising the Clocks

You need to synchronise the computer's time with your Yellow Clock. Use the Settings tab and then the NOW button or type a value into the Offset field. The yellow clock will adjust accordingly.

#### <span id="page-3-2"></span>Starting a horse

Search for their number. You will get a green card at the top of the page – yellow background – the Start Box. Use Go or Countdown to start them – when they start the green card moves down to the green zone – the Course. Their clock is ticking. You can line up the next starter.

#### <span id="page-4-0"></span>Finishing a horse

Use the Red Hand button to stop their clock. The card goes yellow and shows any time penalties. You can adjust the finish time with the + and – buttons, which add or subtract a second at a time. Then click the red tick button to confirm it. The yellow card will disappear.

Calculates the time taken and time faults for you

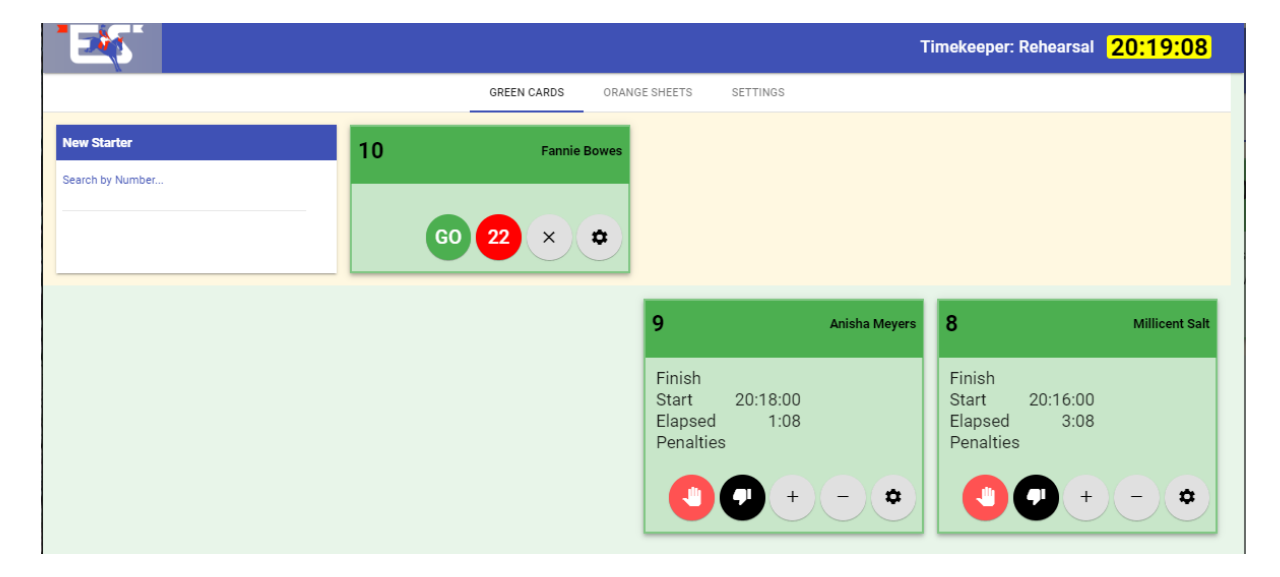

#### <span id="page-4-1"></span>Control can watch

Control can access the Timekeeper page – they can't click the buttons. Control teams need to be aware that yellow cards contain provisional times that may well change. Once the Start Team confirm a yellow card, it goes orange on the Control page and remains there for another 3 minutes. Orange cards are safe to treat as confirmed by the start.

No need to phone every XCT from the finish to control

Identify fence judging issues early

#### <span id="page-4-2"></span>The Orange Sheets tab

This shows you all the finished horses. You can undo the confirmation of scores until the Scorer verifies the time.

#### <span id="page-4-3"></span>Scorers – Collating Fence Scores

This is an optional feature that has been found to save a lot of time and effort, as well as helping to identify problems as early as possible.

If the Timekeepers are using EventingScores, collating fence scores is even easier as the horses have already been put into their running order. If the Timekeepers are not using EventingScores, then the first task when each set of sheets arrives is to enter the horse numbers in the order in which they started. Ideally, use Fence 1's sheet for this.

Then it is a matter of clicking on the cell that is the first horse on the fence judge sheet: 10 horses will be highlighted. You can add any penalties with a Right Click – it is always worth comparing your penalties with the notes added

by Control. This is where you spot discrepancies. When the penalties are correct for the selected horses on your sheet, click the last horse on the sheet, or click elsewhere to postpone verification of that fence.

If a horse is given a penalty that results in elimination or retirement, it may or may not have left the course. If it did leave the course, you can right click on the line to confirm that it did not continue. Now at the subsequent fences, the "did not complete" horse will be skipped.

You need to put a score back to a Provisional status before you can change it.

If you are scoring a BE event, you can use the right hand column to populate EARS.

# <span id="page-5-0"></span>Verifying Scores

You have the option of a two-stage process for score entry and score verification, to check for typing errors. How you handle this depends upon your score handling at the event:

#### <span id="page-5-1"></span>BE Horse Trials using EARS

The provisional scores are entered into EventingScores and the confirmed scores are typed into EARS. Provided that you are able to synchronise with Salesforce, EventingScores will import your EARS scores every few minutes. If it finds a difference between itself and EARS, then the EARS score will be used. You can see all such changes on the Dashboard.

#### <span id="page-5-2"></span>Other Horse Trials

It is normal to have a two-stage entry/verification process at other horse trials. This means that scores entered through the normal scoring pages will be Provisional, while scores entered or changed on All Scores will be Confirmed. This allows you to use All Scores to make changes to faulty scores without a second verification. The process here is:

- Scores for all phases are entered on the relevant phase scoring page and are Provisional
- Somebody uses the Verify Scores page to verify that scores have been entered correctly they alter faulty scores on All Scores

#### <span id="page-5-3"></span>Dressage Shows and Arena Eventing

It is common to use the All Scores page for these and to omit the verification phase. If you want to use the Dressage Page to enter your scores and to have them become Confirmed rather than Provisional, then go to Class Settings and change the Verification page to Dressage Page.

### <span id="page-5-4"></span>Understanding changes to scores

The Dashboard page lets you

- Change the status of fully-scored sections to Final, adding a scoreboard message if you wish
- Review scores that have changed during the day
- Look up the audit trail of a particular number

### <span id="page-5-5"></span>Finding Winners

In Admin – Classes, you can see the "placebasis" of the class. This is the set of rules that it uses to decide places:

- Does the highest score win, or the lowest score wins
- Up to 10 levels of tie-breaker rules

Each class has the appropriate placebasis set by default – you shouldn't need to change them.

Be aware that it is difficult to change scores and places after the section is Final – best to change the section back to Provisional first.

## <span id="page-6-0"></span>Team Competitions

Teams in team competitions can be:

- Restricted to one class only (e.g. Pony Club/Riding Club Area Eventing), or
- Combined teams containing members competing in different classes (e.g. Riding Club Dressage, NSEA Dressage)

The rules for team competitions are set up in Admin – Classes, after activating teams on Admin – Event.

Team Membership can be amended on Admin – Teams. You can add or remove teams and add or remove team members. Teams can be allocated to a Team Competition to split the Combined or Class Teams into different competitions e.g. Junior Teams, Senior Teams.

# <span id="page-6-1"></span>Printing Results

<span id="page-6-2"></span>Use Admin – Export Files to print the results to Excel or pdf files.

## Secretary page

You can search in the table header for name or number. Click the X in the Declared header to clear those statuses and see all entries. The entry button takes you to Edit Entry e.g. to change a Horse Name. You should not do this at BE events.

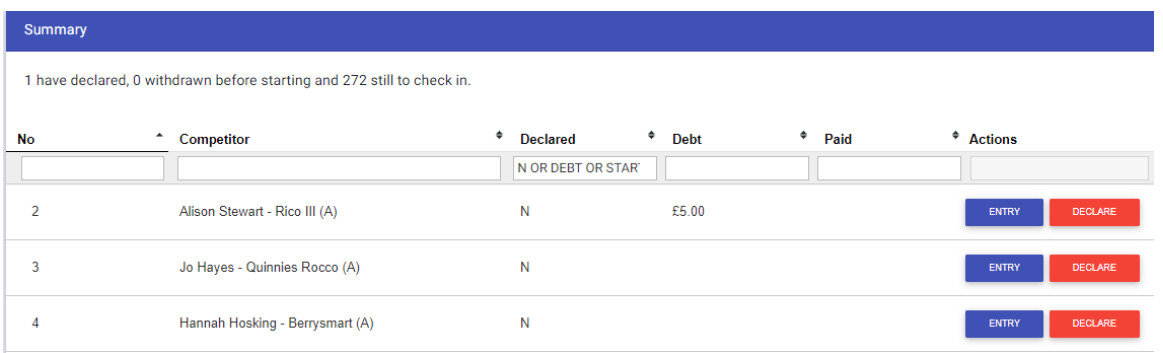

When you click the Declare button, you will get a pop-up with all that rider's entries. You can declare all or some of them, you can also change their debt, withdraw the entry and mark it as a free start fee or a "Pay Later" case. Click the red buttons to indicate that they have paid their start fee and/or their debt.

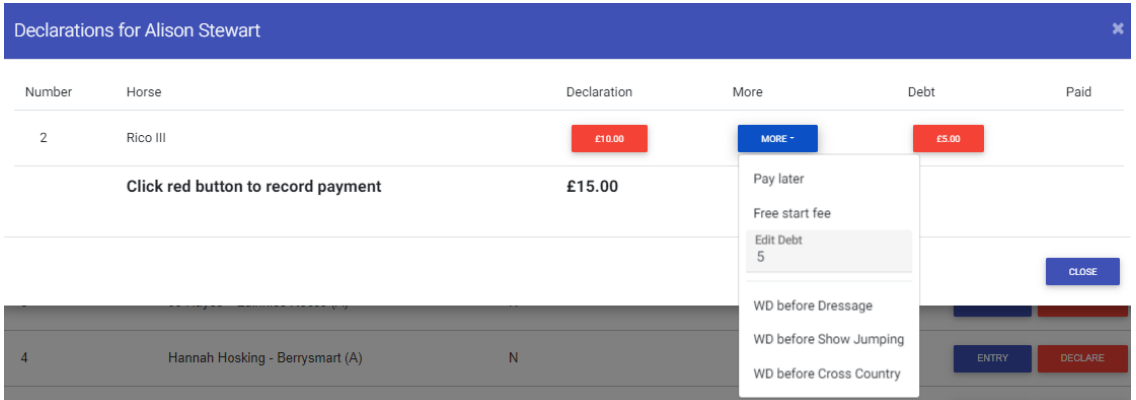

# <span id="page-7-0"></span>Scoreboard Screens

Many events use large televisions as electronic scoreboards. They are linked to one or more computers and act as monitors for that computer. A device such as a Dell D3100 hub allows one computer to run several televisions at the same time.

The best internet browser for the Scoreboard is Microsoft Edge (either the old or new version). This is because Microsoft Edge is the only browser that allows you to resize each browser tab independently.

The Scoreboard Page give you a lot of options for displaying your results. You can fine-tune the layout using the browser zoom – the keyboard shortcuts for this are shown when hovering over the ? icon in the footer.

It helps to use a cordless keyboard with a touchpad for your scoreboard computer – you can then stand in front of the screens and see what is happening. You can save a layout so that you can easily get back to it the next day.

Miranda Collett 5 February 2020